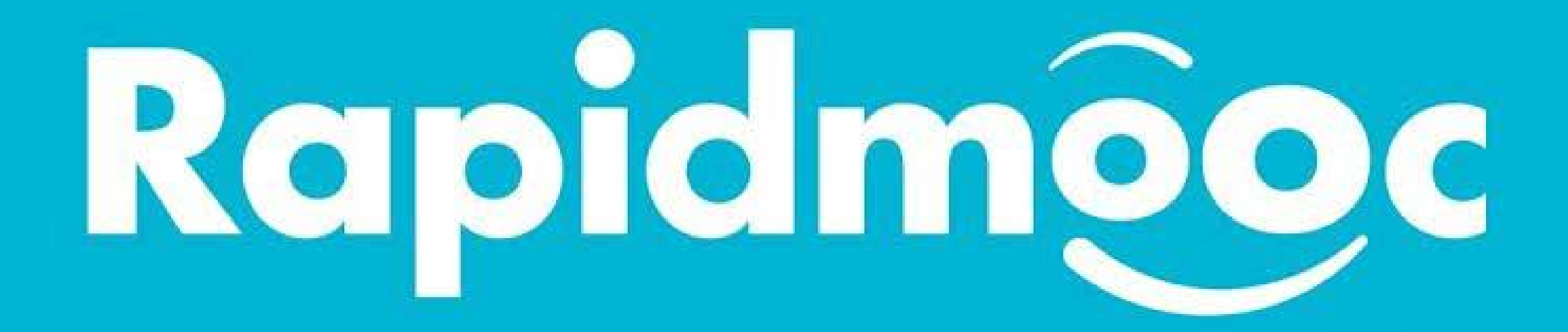

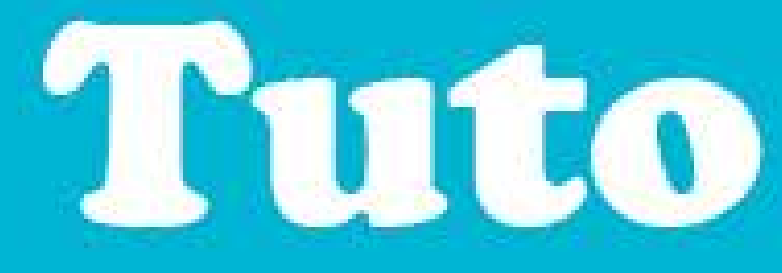

Ce tuto est interactif.. Il suffit de cliquer sur l'action que l'on veut découvrir

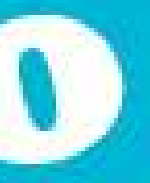

**PRÉFÉRENCES** : réglage de la caméra, ajustement du fond vert, réglage des

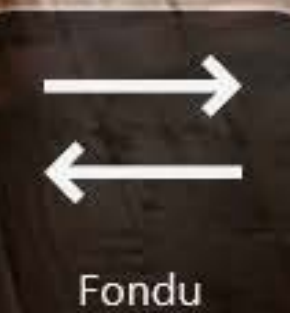

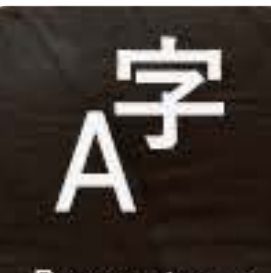

Prompteur

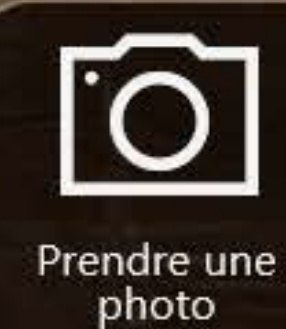

Enregistrer

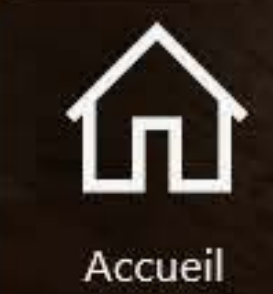

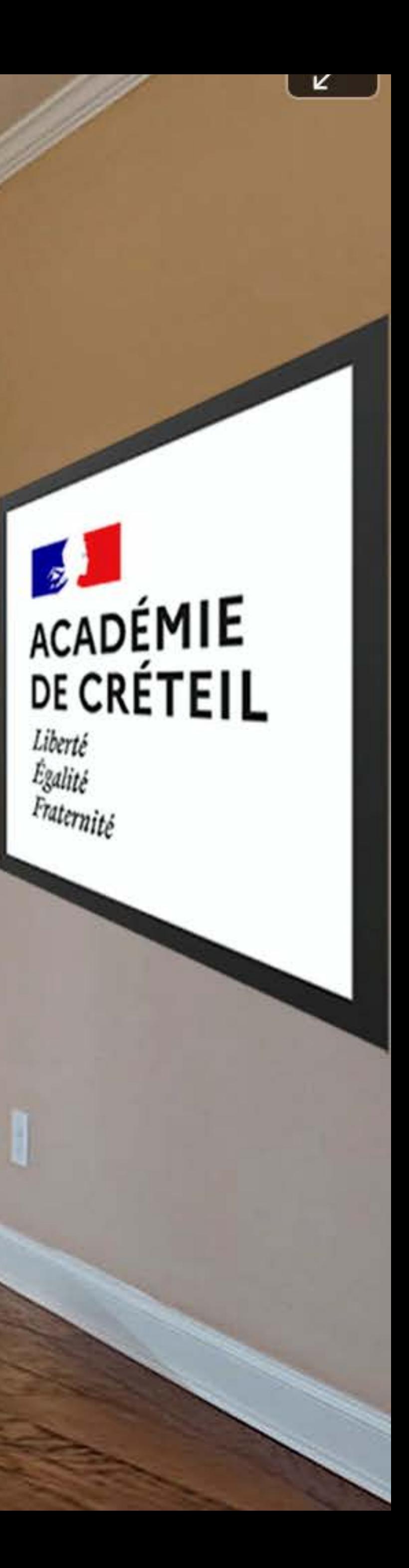

# micros

**MODE VIDÉO** : choix des plans

**SOURCE CONTENU** : Choix des images qui apparaitront en fond et des diaporamas ou vidéo utilisés dans la présentation

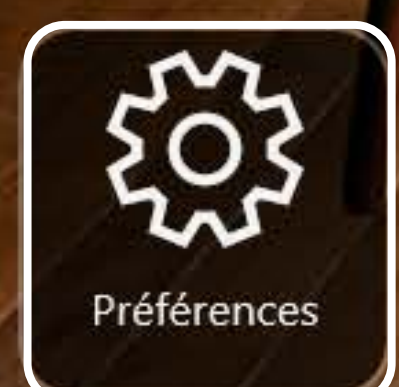

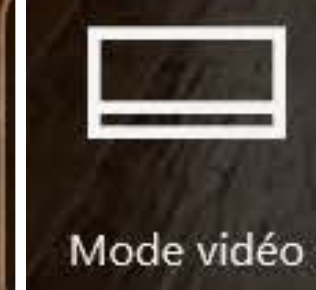

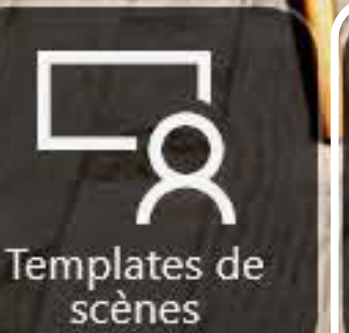

**CANCER** 

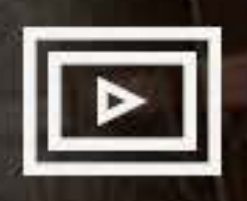

Source contenu

#### Sélection d'un mode vidéo

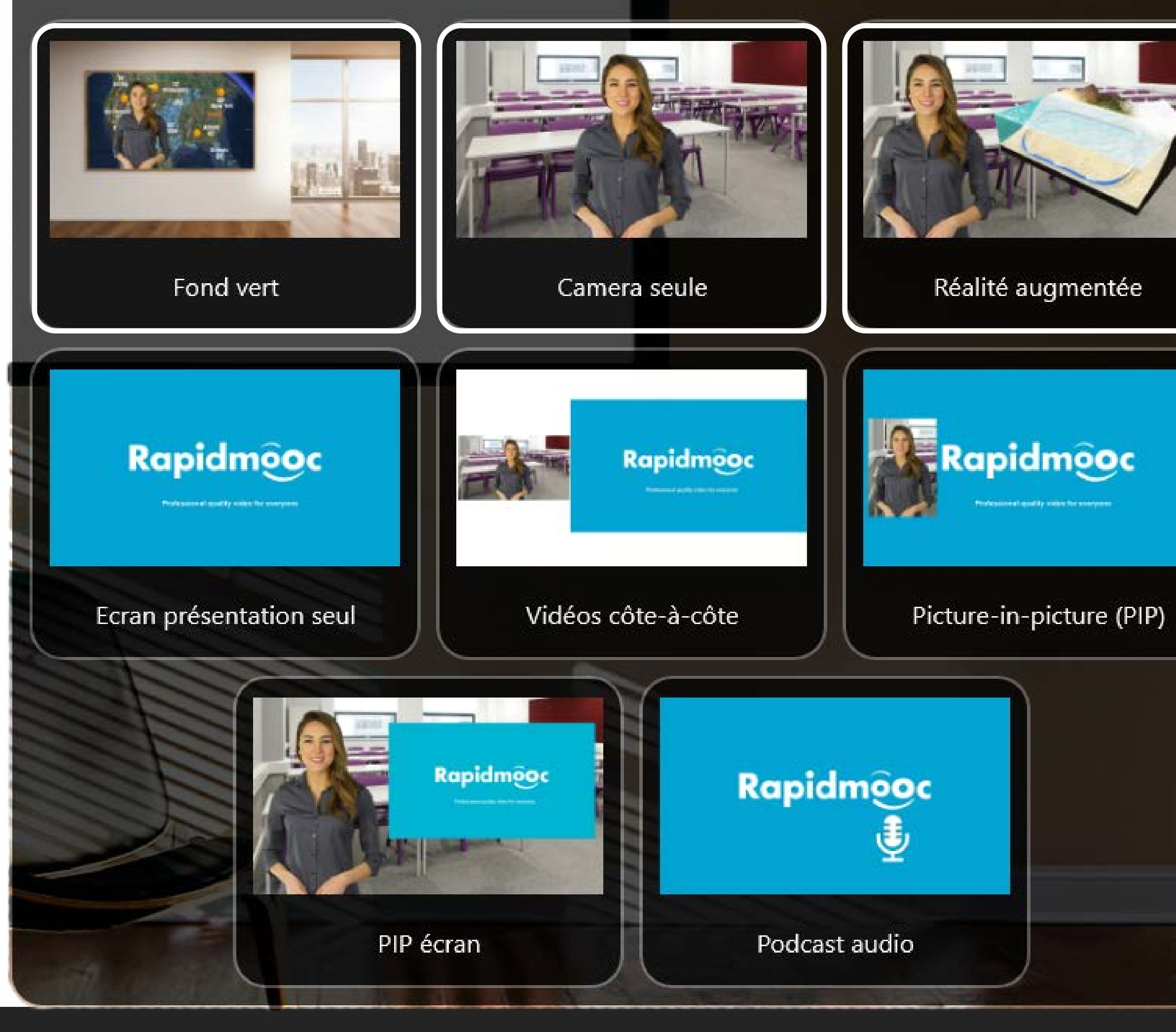

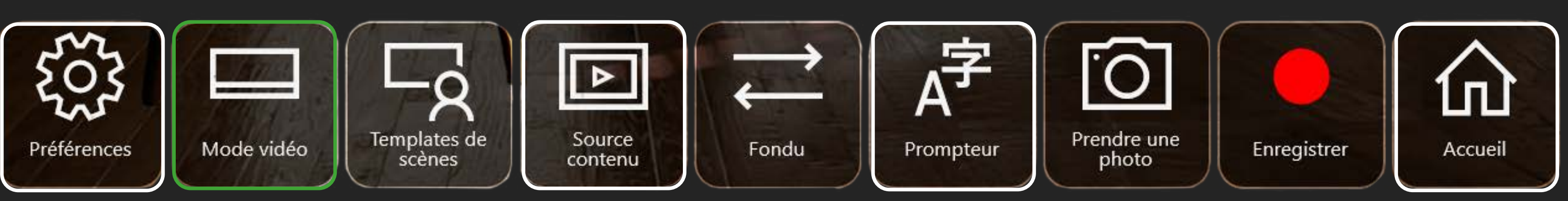

**MODE FOND VERT** (incrustation fond vert) est une méthode de détourage qui permet d'éliminer le vert

**CAMÉRA SEULE** : la caméra du rapidmooc filme ce qu'elle a devant elle.

**RÉALITÉ AUGMENTÉE** : Permet de faire apparaître des objets ou graphiques au premier plan, devant l'interlocuteur.

**ECRAN PRÉSENTATION SEUL** : diaporama qu'il est possible de commenter en off.

**VIDÉO CÔTE À CÔTE** : permet de mettre côte à côte la personne qui parle et les diapos, graphiques... qu'on veut présenter La personne qui parle se trouve devant le décor réel (ici le fond vert)

**PICTURE IN PICTURE :** Incrustation du locuteur dans la diapo (disposition et taille réglable)

**PIP ÉCRAN** : inverse de PIP. La diapo est incrustée

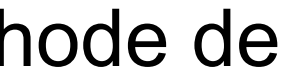

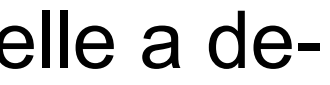

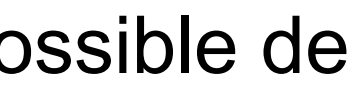

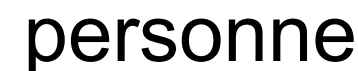

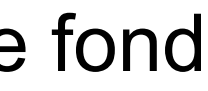

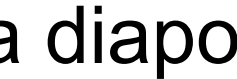

### <span id="page-3-0"></span>**Mode vidéo : FOND VERT sans source externe**

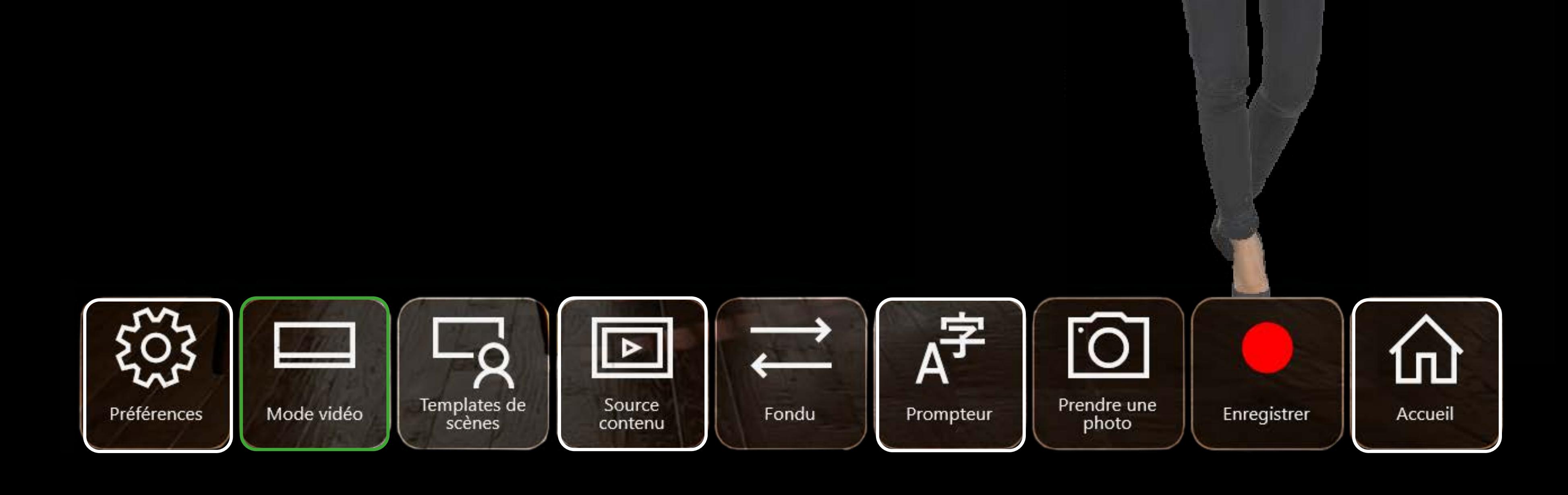

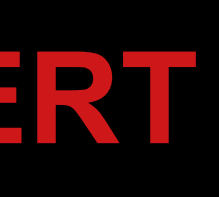

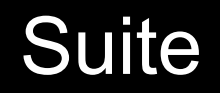

### **Mode vidéo : FOND VERT avec une seule source externe**

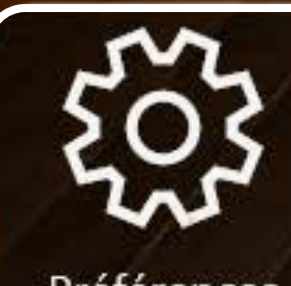

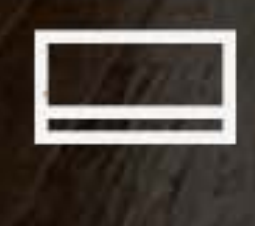

**CALL** 

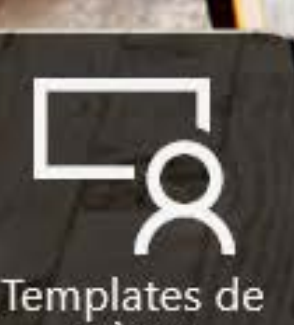

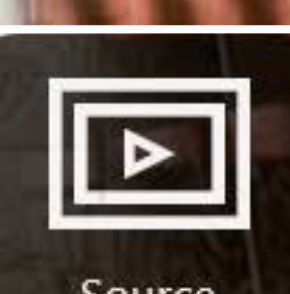

<span id="page-4-0"></span>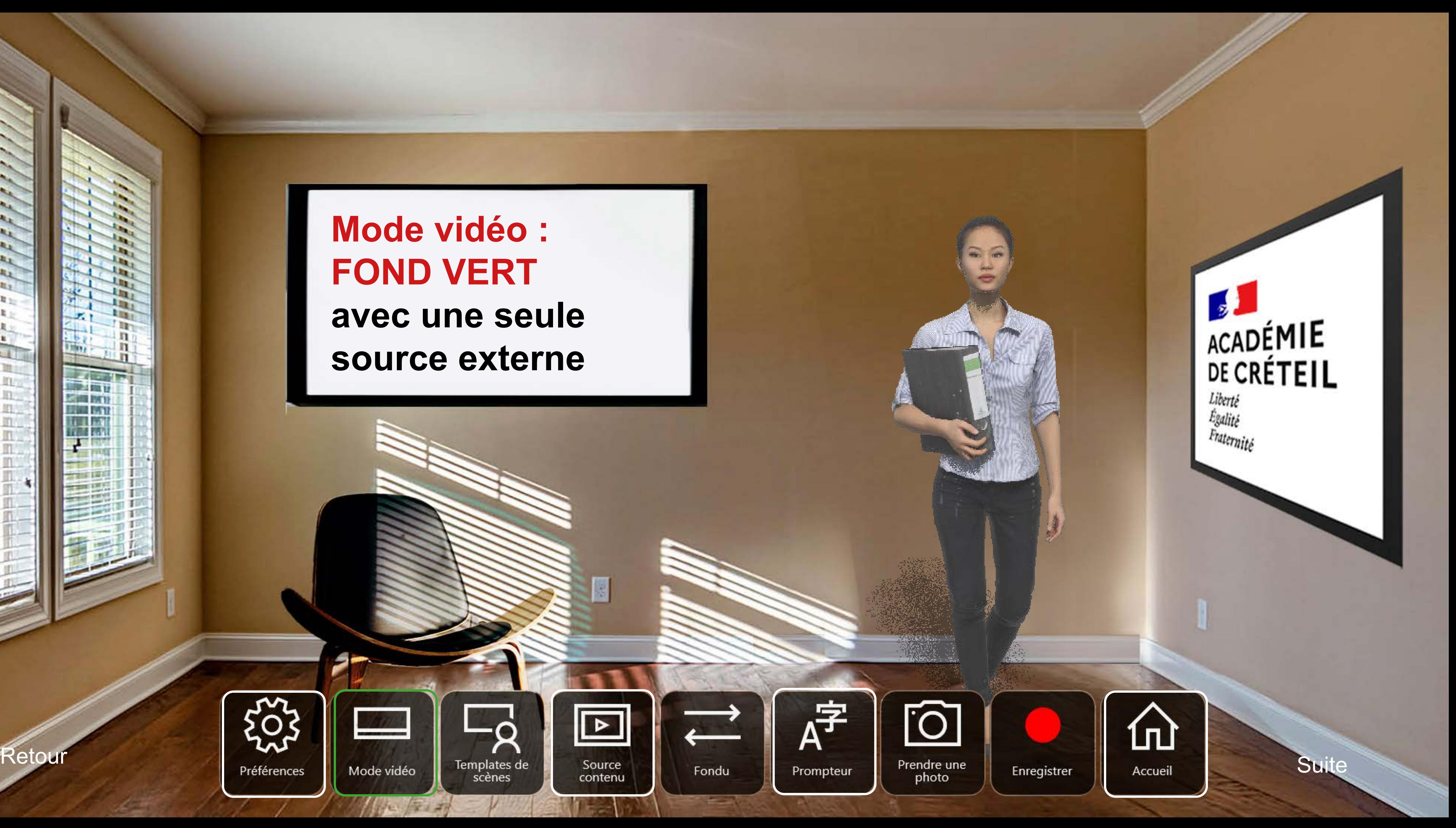

<span id="page-5-0"></span>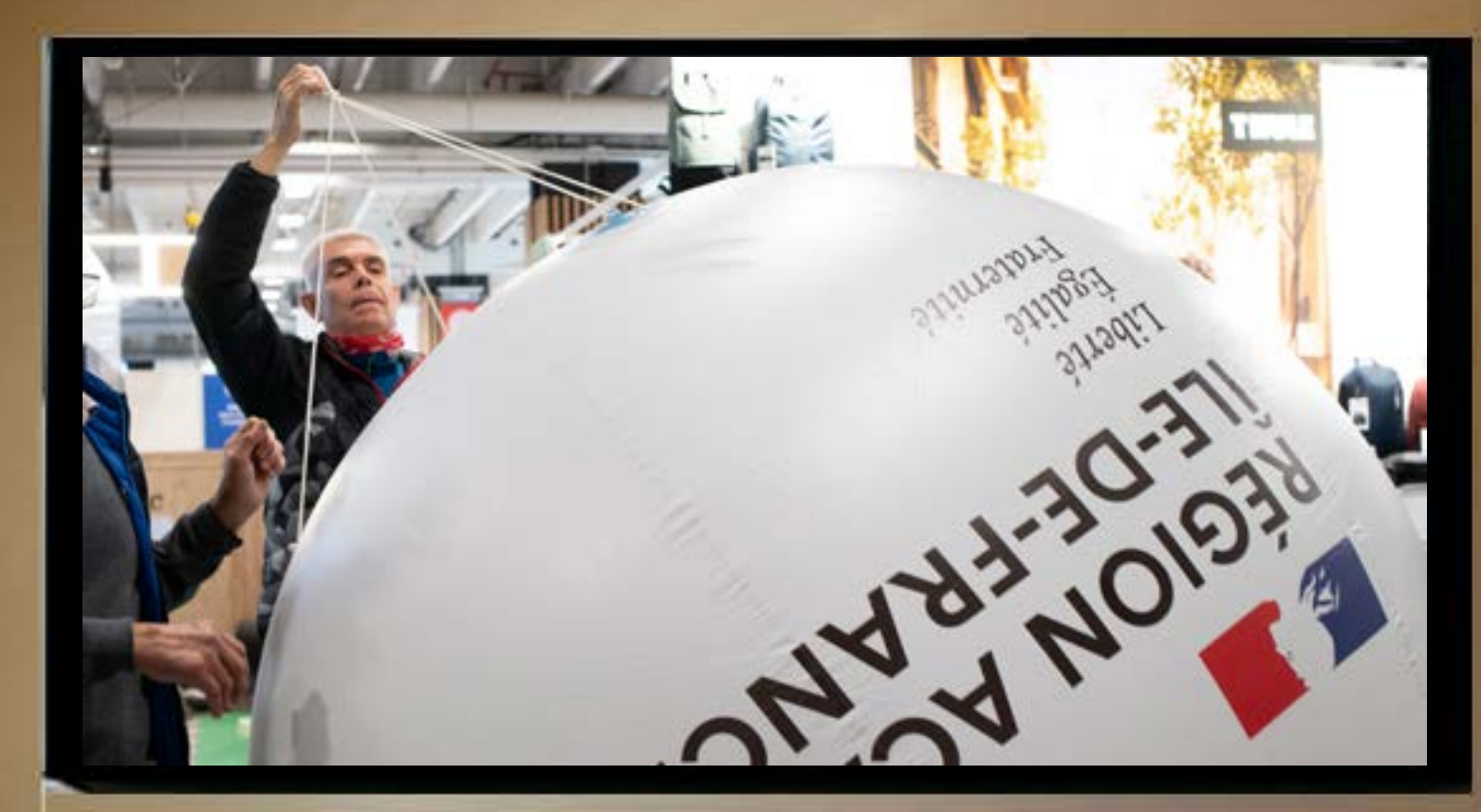

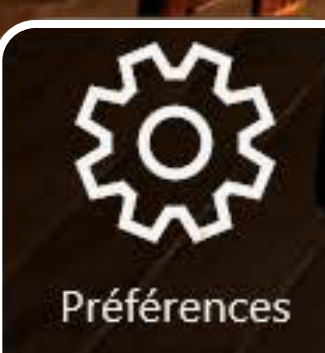

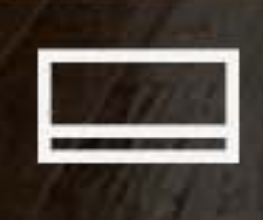

Mode vidéo

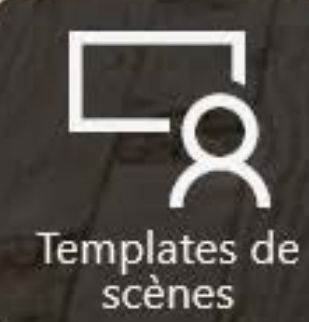

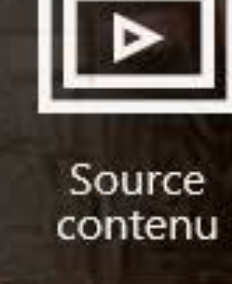

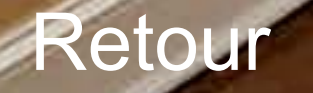

#### Mode vidéo : **FOND VERT** avec deux sources externes

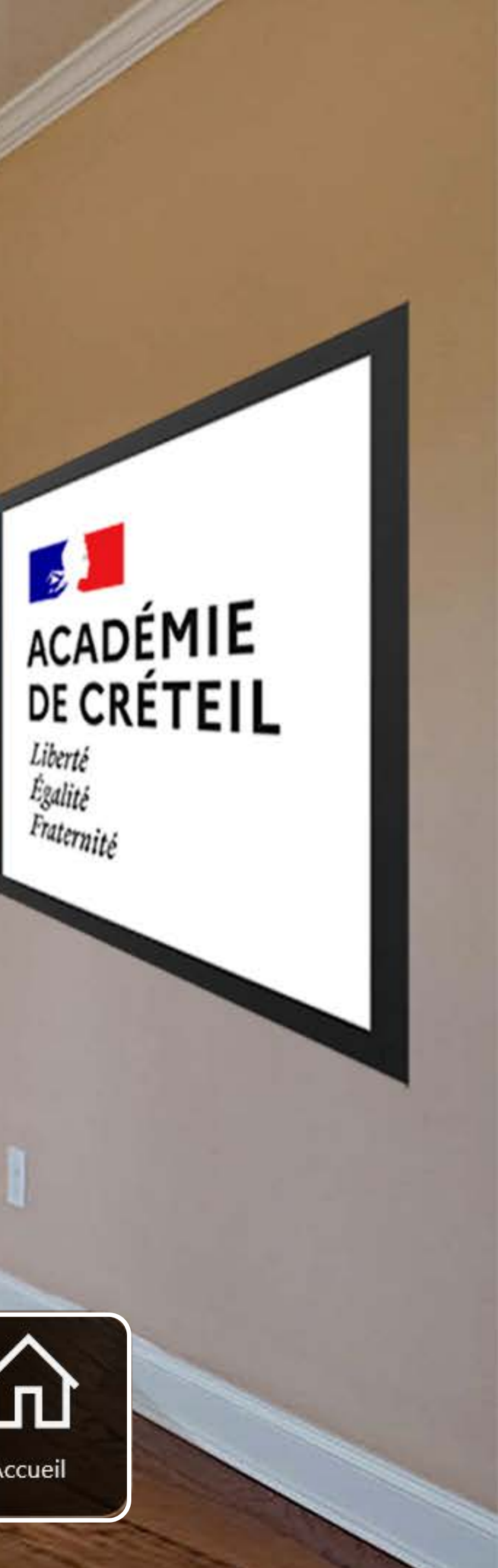

Fondu

 $A^{\pm}$ Prompteur

<u> [Q</u>

Prendre une<br>photo

Enregistrer

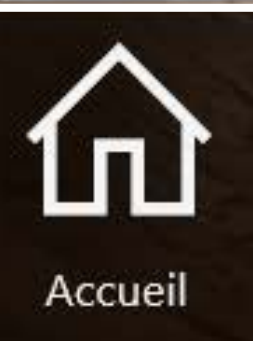

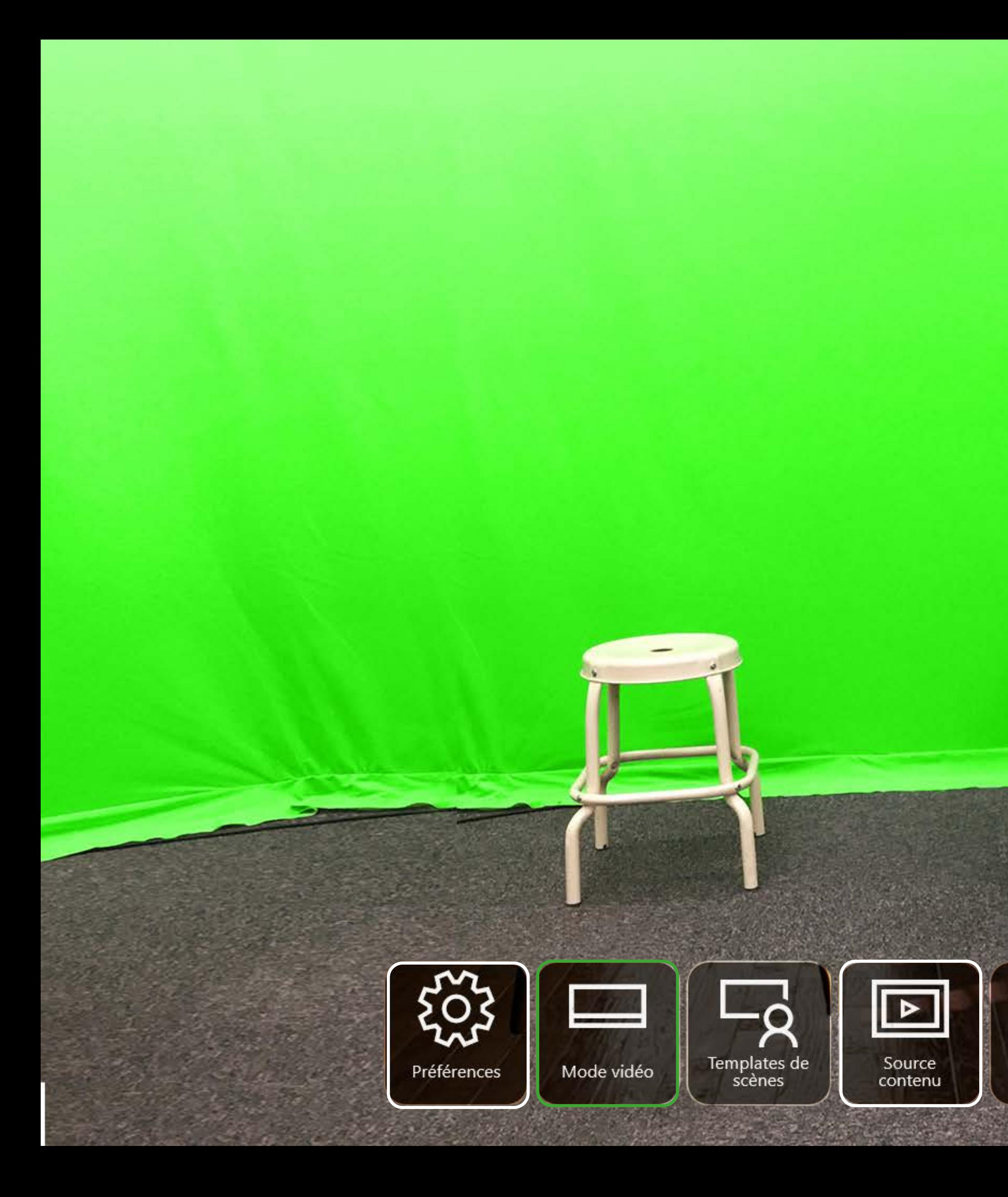

## **Mode vidéo :**

# **CAMERA SEULE**

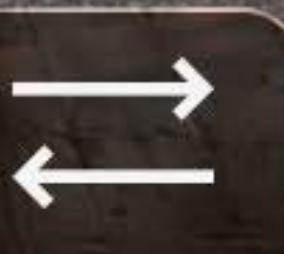

Fondu

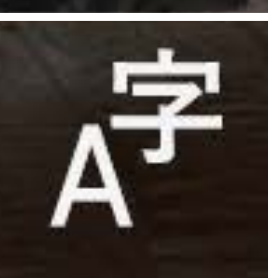

Prompteur

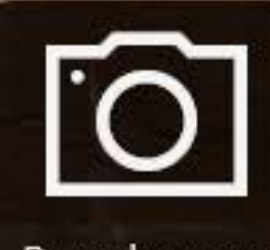

Prendre une<br>photo

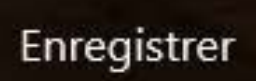

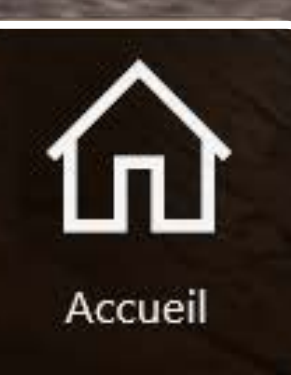

#### **Mode vidéo :**

#### **Réalité augmentée**

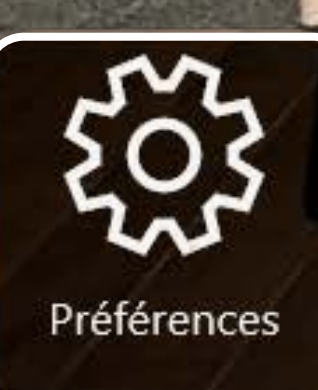

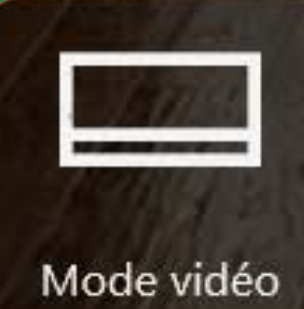

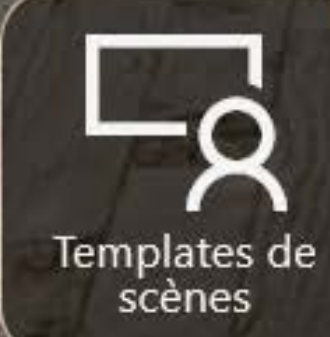

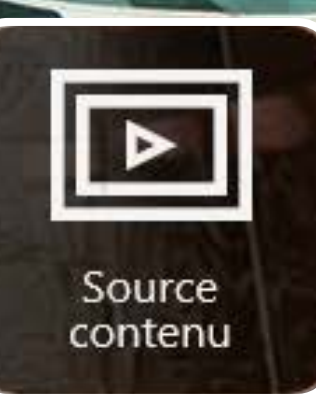

#### **Prénom Nom Titre ou fonction**

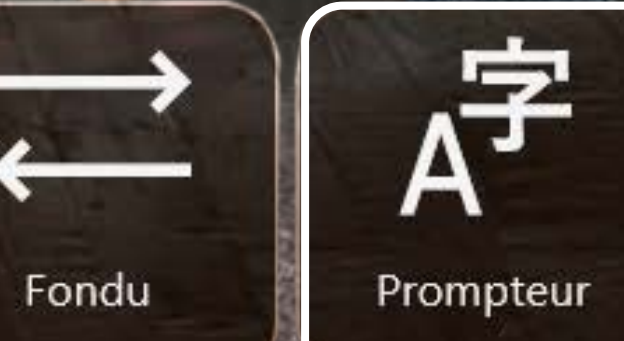

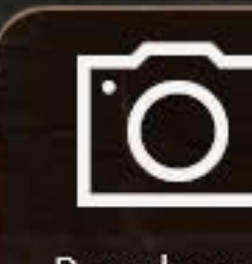

Prendre une<br>photo

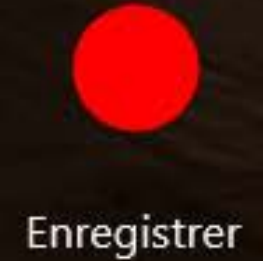

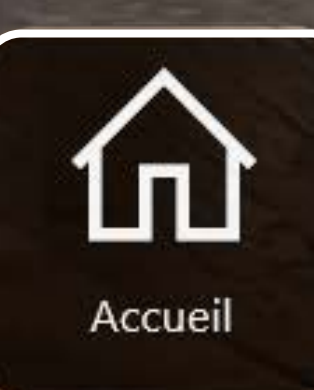

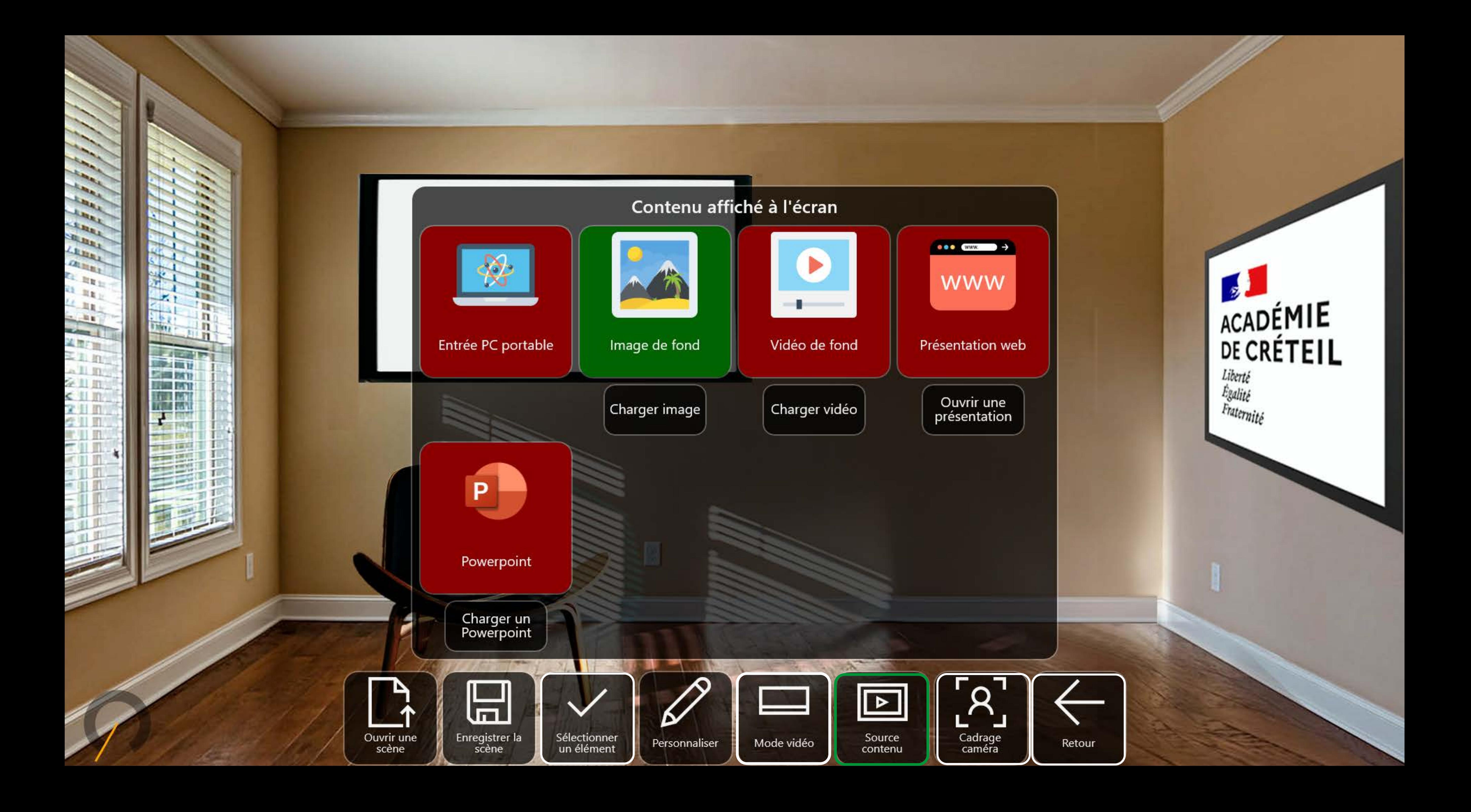

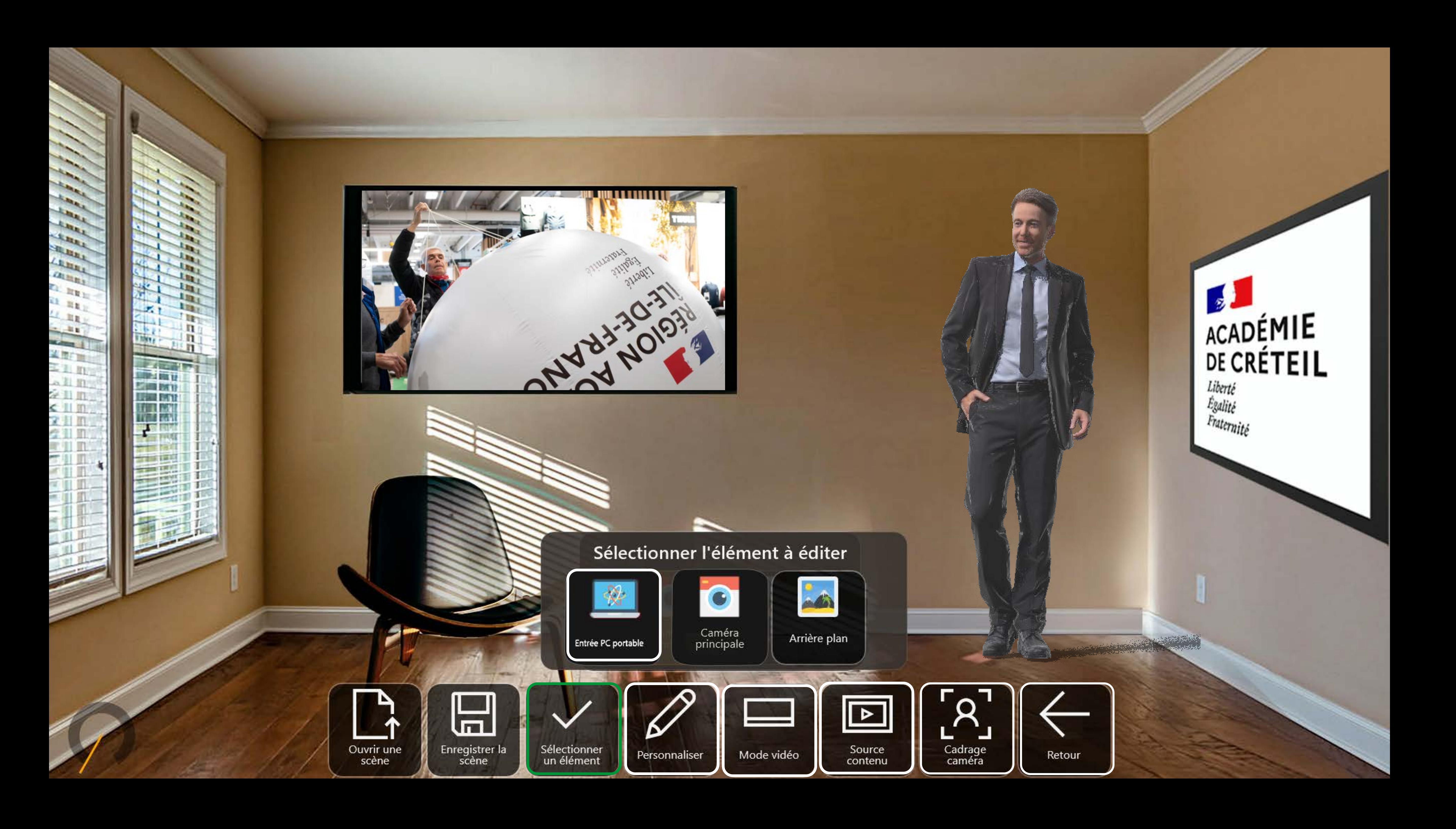

Ajuster la taille

Découpe horizontale

Découpe verticale

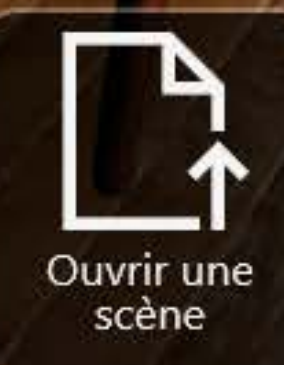

**LARE ARRY** 

**TEMP** LLEE,

**CALLED** 

**CLERE** 

 $\mathbf{u}_{\parallel}$  is  $4.11$  $-11$ 

ساد

「第二十五年前の1月1日の1月1日には、1月1日には、1月1日には、1月1日には、1月1日には、1月1日には、1月1日には、1月1日には、1月1日には、1月1日には、1月1日には、1月1日には、1月1

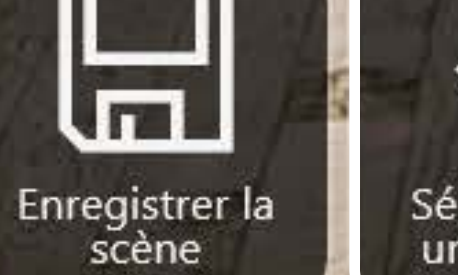

Sélectionner<br>un élément

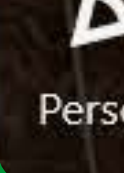

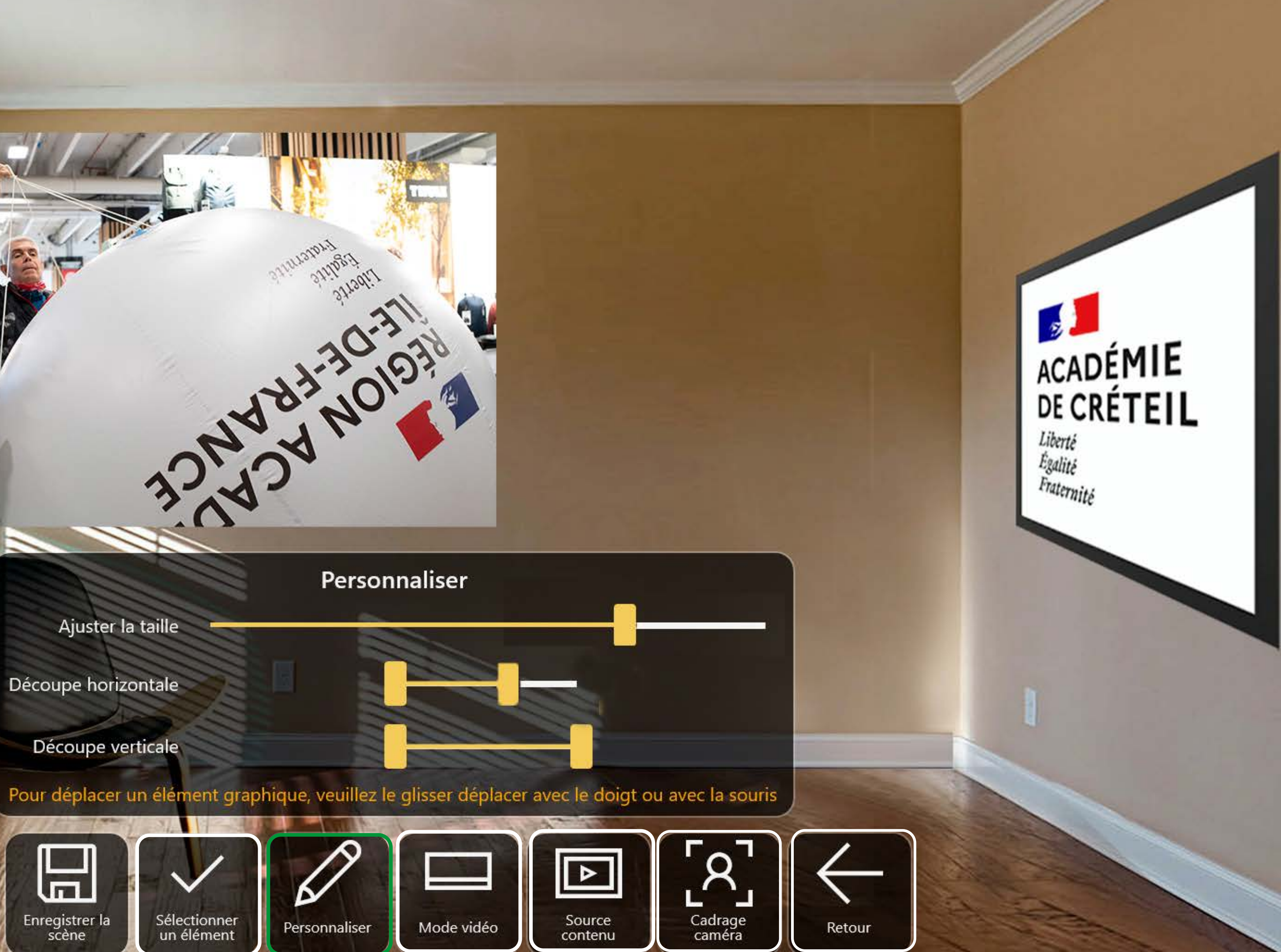

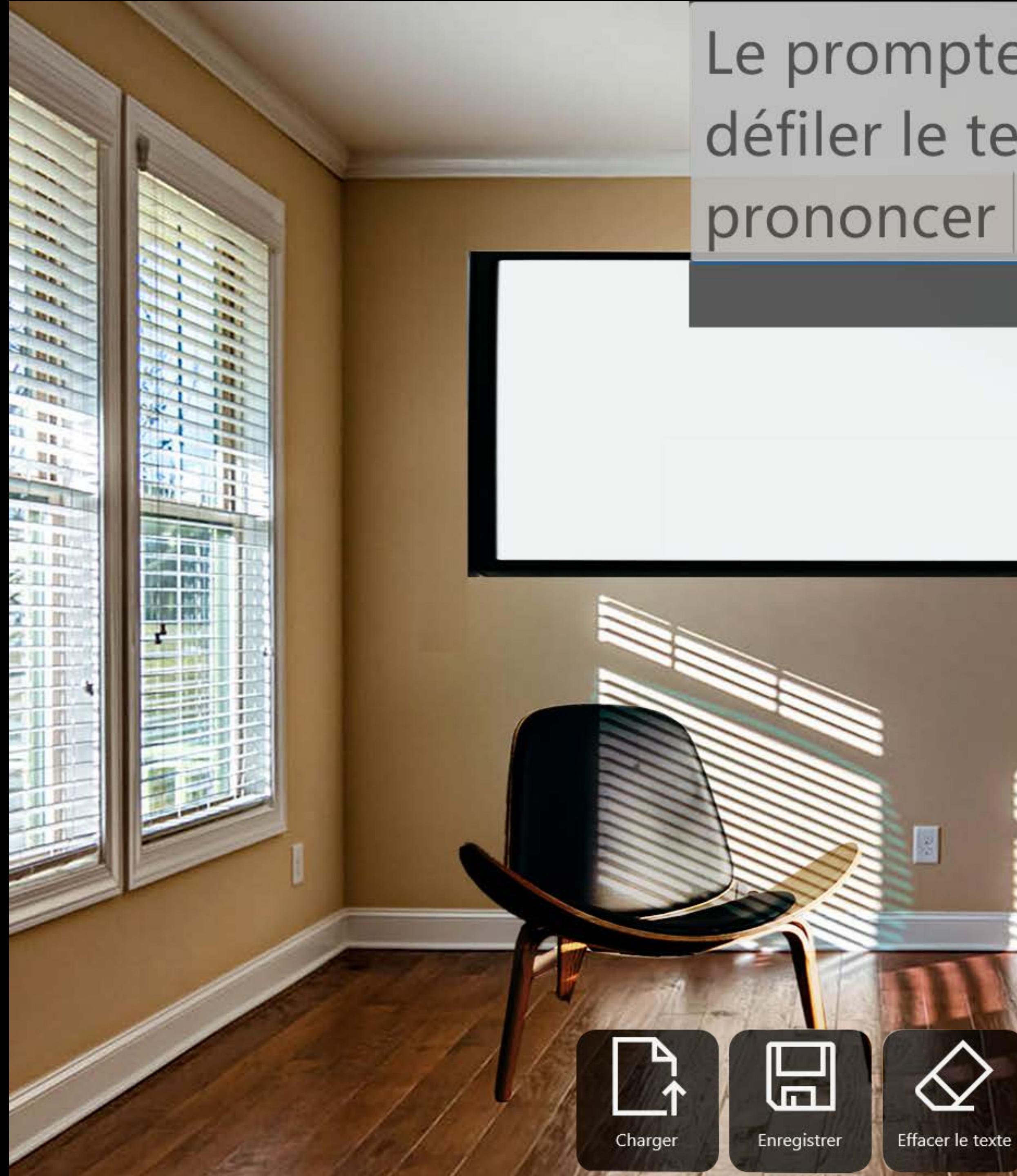

# Le prompteur sert à faire défiler le texte que l'on veut

**CHARGER** : Permet de récupérer le dossier texte préalablement enregistré. Il est toutefois possible de modifier ce texte qu'il faut alors **ENREGISTRER**

PREFERENCES : Cette fonction permet d'ajuster le texte au locuteur (en vitesse, taille de caractères...)

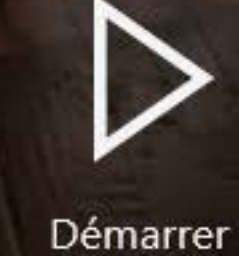

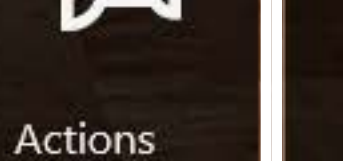

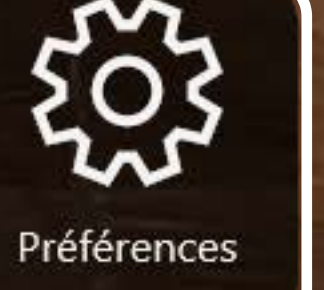

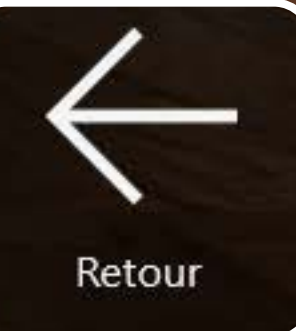

**ACADÉMIE** DE CRÉTEIL Liberté

Egalité Fraternité

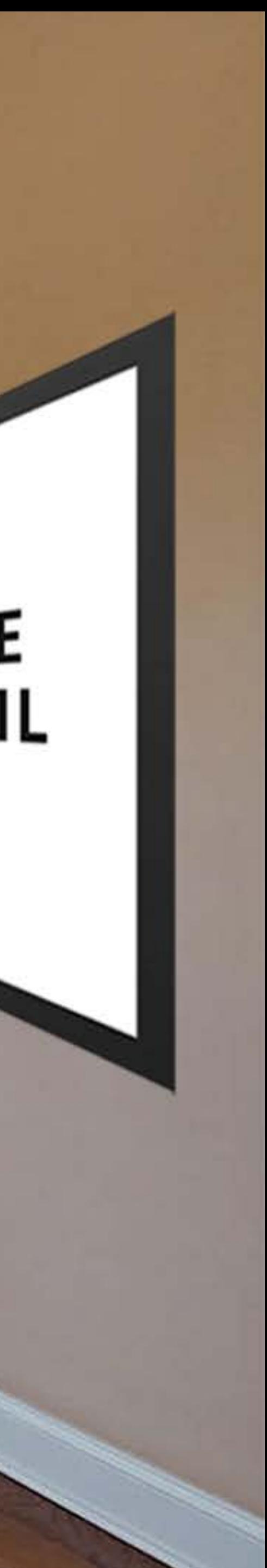

**ACTION** : La fonction action permet d'affecter des chagements de cadrages ou de plans à la présentation. Elle impose l'écriture d'un script préalable.

# Le prompteur sert à faire défiler le texte que l'on veut

prononcer

Vitesse défilement

Taille du texte ·

Largeur du prompteur

Transparence

Hauteur (en lignes)

Démarrage automatique

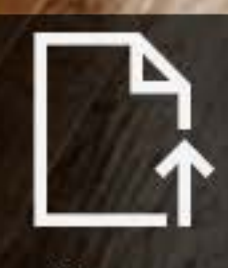

一款股

**Albert**  $\Xi$ ll n

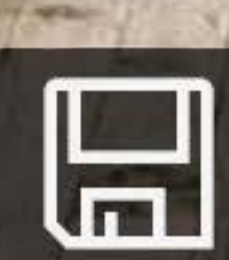

![](_page_12_Picture_10.jpeg)

Effacer le texte

Charger

Enregistrer

![](_page_12_Figure_14.jpeg)

![](_page_12_Picture_18.jpeg)

![](_page_13_Figure_0.jpeg)

Retour

![](_page_13_Picture_2.jpeg)

![](_page_14_Picture_0.jpeg)

![](_page_15_Picture_0.jpeg)

![](_page_16_Picture_0.jpeg)

![](_page_16_Picture_1.jpeg)

#### Réglage volume microphones

![](_page_17_Picture_1.jpeg)

![](_page_17_Picture_2.jpeg)

![](_page_17_Picture_3.jpeg)

<u>ढ़ी</u> Volume général mixé

臨

鸾

R. B. R. F **CEREY** 

TLER. LEEN, **DIED** 

 $\mathbf{r}_1$  ,  $\mathbf{r}_{11}$  ,

 $\mathbf{u}_{\mathbf{R}}$ 

 $16 - 10$ 

**STATISTICS** 半型面 三生血

All m

e u n

Cliquer sur une entrée microphone pour l'activer (en vert) ou la désactiver (en rouge). Merci de modifier les niveaux de<br>volume avec précaution. Nous recommandons par défaut de les postionner à environ 90%. Vérifiez le niv

![](_page_17_Picture_7.jpeg)

![](_page_17_Picture_8.jpeg)

![](_page_17_Picture_9.jpeg)